# **2 Hotmail**

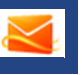

*Windows Live Hotmail* is de meest gebruikte e-mailservice ter wereld. Dit heeft waarschijnlijk te maken met het feit dat *Hotmail* een toepassing is die via het internet werkt. U heeft met een internetbrowser, zoals *Internet Explorer*, altijd en overal toegang tot uw e-mail. De mogelijkheden van *Hotmail* zijn in de loop der jaren steeds meer uitgebreid. Zo worden berichten met bijlagen die via *Hotmail* binnenkomen, gecontroleerd op virussen. Verder kunt u gebruikmaken van een leesvenster om direct uw berichten vanuit het hoofdvenster te lezen. Hierdoor hoeft u de pagina niet telkens opnieuw te laden.

In dit hoofdstuk leest u hoe u in *Hotmail* een e-mail met bijlage kunt verzenden en lezen. Daarna wordt ingegaan op ongewenste e-mail en het indelen van uw e-mail in mappen. Tenslotte komt nog een aantal opties aan de orde, waaronder het instellen van een standaard afsluiting voor e-mail en een automatisch antwoord bij afwezigheid.

De onderwerpen in dit hoofdstuk:

- *Postvak IN* van *Hotmail* openen;
- een nieuw e-mailbericht openen:
- een geadresseerde en onderwerp toevoegen;
- CC en BCC weergeven;
- de e-mail schrijven en opmaken;
- emoticons en hyperlinks invoegen;
- een bijlage, online *Office*-document, afbeelding, illustratie, fotoalbum of inhoud van *Bing* aan een e-mail toevoegen;
- e-mail ontvangen, beantwoorden en doorsturen;
- leesvenster openen;
- verschillende soorten bijlagen openen en opslaan;
- mappen maken en e-mails verplaatsen naar een andere map;
- regels instellen voor het sorteren van nieuwe berichten:
- e-mails markeren en rangschikken;
- ongewenste e-mail;
- berichten verwijderen:
- persoonlijke e-mailafsluiting toevoegen;
- automatisch antwoord bij afwezigheid instellen;
- *Postvak IN* meteen openen bij aanmelden.

# 2.1 Hotmail openen

U kunt vanaf de startpagina van *Windows Live* op meerdere manieren naar uw *Postvak IN* van *Hotmail* gaan:

**CD** Klik bovenaan op Hotmail

Of:

**BE Klik op Highlights van Hotmail** 

Of:

**CD** Klik op Naar Postvak IN (0)

Of:

**CD** Klik op Postvak IN

#### 2.2 Een nieuw e-mailbericht openen

Om een nieuw e-mailbericht te openen vanuit uw *Postvak IN*:

**CD** Klik op Nieuw

U kunt ook een nieuw e-mailbericht beginnen vanaf de startpagina van *Windows Live*:

**E**-mail verzenden

### 2.3 Geadresseerden en onderwerp toevoegen

Als u net begint met *Hotmail* kunt u een e-mail aan maximaal tien ontvangers sturen. Dit aantal zal toenemen tot maximaal 300 als u geen ongewenste berichten verstuurt. Als u het e-mailadres van de ontvanger uit uw hoofd weet, kunt u het intypen:

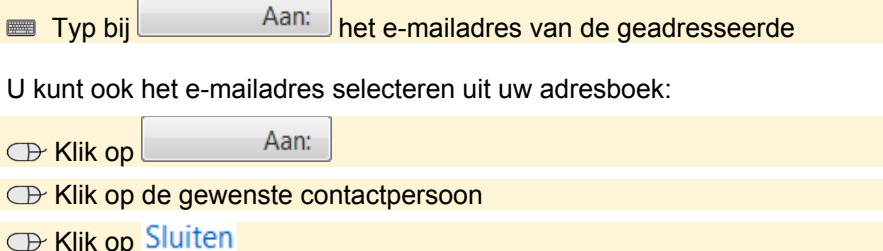

28 © 2011 Visual Steps™ - www.visualsteps.nl - Dit is een voorbeeldhoofdstuk van de titel Visuele stappengids Windows Live Essentials - 987 90 5905 207 9

Met CC (Carbon Copy) en BCC (Blind Carbon Copy) kunt u een kopie van een bericht versturen. De geadresseerden in het vak BCC zijn niet zichtbaar voor andere ontvangers van het bericht, de geadresseerden in het vak CC wel.

**CD Klik op** CC & BCC weergeven

Voeg de gewenste geadresseerde toe

Zo voegt u een onderwerp aan de e-mail toe:

Typ bij Onderwerp: het onderwerp van de e-mail

## 2.4 De e-mail schrijven en opmaken

Zo voegt u de tekst aan de e-mail toe:

Klik in het witte tekstvak onder de werkbalk

**Typ de tekst van de e-mail** 

Onderstaande handelingen gaan op dezelfde wijze als in een tekstverwerkingsprogramma. Het standaardlettertype in *Hotmail* is *Tahoma*, met de grootte *10 punten*. Om het lettertype te wijzigen:

**IS Selecteer bij** Tahoma **Termel van die selecter bij** het gewenste lettertype

U wijzigt als volgt de lettergrootte:

**DE Selecteer bij**  $10 \rightarrow$  de gewenste lettergrootte

In *Hotmail* kunt u de tekenstijl wijzigen. U kunt kiezen uit onderstrepen, vette en cursieve letters.

**ISS** Selecteer, indien nodig, de tekst

 $\Box$  Klik op  $\bf{B}$  (vet),  $I$  (cursief) of  $\Box$  (onderstreept)

U kunt letters een andere kleur geven:

**ISS** Selecteer, indien nodig, de tekst

Klik op

Klik op de gewenste kleur

*Zie ook: 2.30 Persoonlijke e-mailafsluiting toevoegen*